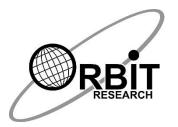

**PROPRIETARY INFORMATION** 

# **Orbit Reader 20Plus FAQ**

01 May 2023 Version 0.2

### Frequently asked questions

This page contains answers to most commonly asked questions about Orbit Reader 20.

### **General Specifications**

### Q. What are the dimensions and weight of the Orbit Reader 20Plus?

**A**. The dimensions (W x H x D) are  $6.6 \times 1.4 \times 4.4$  inch (168 x 35 x 112 mm). It weighs 0.99 lbs. (450 grams)

#### Q. What are the accessories of Orbit Reader 20Plus available for sale?

A. You can purchase the following accessories

- 1. SD card 8 GB
- 2. Padded Carrying case
- 3. Power Adapter
- 4. USB-A to Micro USB-B Cable
- 5. Spare Battery

### Q. What and how many kinds of Braille input keys does the Orbit Reader 20Plus have?

A. It has the eight high-quality, Perkins-style keys and a space bar.

### Q. Which additional buttons or keys does the Orbit Reader 20Plus have?

**A**. It has a Power on/off button, a cursor pad with four directional buttons and one select button for navigation, and two rocker type panning keys.

#### Q. Does the Orbit Reader 20Plus have any external ports?

**A**. It has one Micro-B USB port (USB 2.0) with support for Serial, HID and Mass storage device classes and one SD card slot.

### Q. What is the typical battery life of the Orbit Reader 20Plus?

A. The battery typically lasts 3 days with normal use.

### Q. Does the Orbit Reader 20Plus have internal memory?

A. The Orbit Reader 20 uses the SD Card for storing files for reading and editing

### SD Card and File System

### Q. Which file system on SD card is supported by Orbit Reader 20Plus?

**A**. Orbit Reader 20Plus supports only FAT32 file system. SD cards should be formatted with the FAT32 file system only.

### Q. What size of an SD card is supported by Orbit Reader 20Plus?

**A**. The Orbit Reader 20Plus supports SD cards with memory capacity ranging from 4 GB to 32 GB.

### Q. What is the maximum length allowed for the file name and path?

**A**. The maximum length allowed for a file name and path is 255 characters.

### Q. Does the Orbit Reader 20Plus offer date and time stamping when a file is created or edited?

**A.** When a file is created or edited, the Orbit Reader 20Plus displays current date and time. You can check time in file properties.

# Q. What is the maximum number of files that can be stored in a single directory?

**A**. There is no limitation to the number of files that can be stored in a single directory of Orbit Reader 20Plus. However, the file sorting function is limited to the first 250 files found on an SD card.

### Q. What are the file formats supported in Stand-alone Mode?

**A**. The txt, brf and .brl file formats are supported in Stand-alone mode.

### Q. Why the folder is not getting deleted?

A. if it is not getting deleted, it is possible that there is a hidden file and that this can be checked with a computer.

Sometimes, Orbit leaves files starting with a period behind when deleting files in folders and those can only be deleted by a computer.

# Q - I have been trying to read books through the Bard mobile app and have been having problems. When I go into the file, can i interrupt the book?

A. When viewing braille books with BARD Mobile, you must use 8-dot braille for reading. To change the output, press space with G until you get to the eight-dot.

### Q – How can you send a text on the iPhone with the Orbit Reader 20 Plus?

A - When you have an edit box, press Space + Dot 8 to enter the text. Also, Space + Dot 7 is for backspace. This is how the iPhone seems to interact with braille displays and edit boxes. You can press the right arrow button to get the send button from the edit box.

#### Q – What is the buffer mode?

**A - A -** If you are typing fast on a braille display, there will be times when the remote device lags, slowing down your ability to input text quickly. Orbit Reader 20 has a Buffer mode that allows you to input text up to 255 characters and send them faster to a remote device, avoiding problems with the speed of input of translated braille.

Note: Buffering text works only when connected over Bluetooth.

To open an input field in the Buffer mode, press 'Select + Down Arrow'. Once open, a cursor indicates that you can start entering text. Press Dot 8 to send the entire block of text to an "edit text field" on the remote device. Note that nothing happens when you send a text with no edit box open. Press Select to cancel the action and exit the Buffer mode, without sending any text.

#### Q. What is the difference between BRF and BRL files?

**A -** BRF is Formatted Braille Files, while BRL is unformatted. On the Orbit Reader, both files behave similarly.

#### Q - What is the procedure to select text with the Orbit Reader 20 Plus?

**A-** You can only copy and paste text if you are in the Editor. So, if you are just reading a book, this will not work.

So, for all the below, you must be in the Editor.

To copy and paste:

First, move to the point where you want to start copying. You can use any of the navigation commands, such as panning, cursor keys, Find command, etc.

Next, from the Context menu (Select key) choose Mark (M).

Orbit Reader 20 should say Mark set.

Now navigate to where you want to stop copying, again use any navigation commands.

Copy, Cut and Paste are all in the Context menu (Select key), so choose them as appropriate.

A copy will take a copy leaving the original intact. Cut will take a copy and delete it from the original. Paste will add the cotonto your current document.

#### Q - How to convert RTF files for Orbit Reader 20 Plus?

**A -** If you have Word, you could save the RTF files as Word Docx files and then use Braille Blaster or, use WordPad and perhaps save as plain text.

#### Q. Can we open any file format in the Orbit Reader 20 Plus device?

**A.** The supported file format is TXT, BRF and BRL and BRA other than any other format of the file can open and the content will be in computer braille however any other format may not be understandable.

### Q. How do you navigate by characters, words, and lines when writing in an editable text field?

A. You can press space + Dots 2 3 or Space + Dots 5 6 (Rotor settings) to navigate characters, words, and lines. Once characters, word, or line is announced by

Voiceover (rotor) you can press space + Dots 3 or Space + Dots 6 to navigate character by character, word by word, or line by line.

#### Q - Is there a braille code for Ecclesiastical, or church Latin?

A - No, just transcribe it uncontracted. It uses the standard Latin alphabet. In UEB, use the sign for macron accent (dot 4,3,6) before any letters with a line above.

### Q – What is the keystroke to change the writing ability of the reader because not able to delete the file?

A - In the File Manager (that is when you're \*\*NOT\*\* in the book press Space + P. You should get a message saying Protected or Unprotected.

#### Q - How do I move between two files that I've created?

A – There is no way to move between two files. You can try Space + dots 1 2 4 6

### Q - How do you edit a file name when it is incorrect?

A - To edit a file name, navigate to the file press Space + R and you will have a cursor at the end of the file extension. Left arrow to the place you want to correct and make your correction then hit dot 8 and you will notice the cursor disappears. The file is now renamed.

# Q. What is the maximum number of files that can be marked for cut, copy or delete operations?

**A.** A maximum of 100 files within the same directory can be marked for cut, copy or delete operations.

### Q. Is it possible to perform cut, copy or delete operations on folders?

**A**. Cut, copy and delete operations can be performed only on empty folders. If you try to perform these operations on a non-empty folder, the system shows an error message.

### Q. Which encoding formats are supported in the Orbit Reader 20Plus?

**A.** Text files can be encoded in ANSI, UNICODE-LE16, UNICODE-BE16 or UTF8 formats. Other encoding formats are not supported.

### Q. What is the maximum number of files are shown when "Show Recent Files" command is selected from the Menu?

A. The maximum number of files shown in the recent file list is 20Plus.

### Q. What is the error message "SD Error XX" shown on the display?

**A**. This error message indicates an internal error with the SD card, such as corrupt memory regions or a damaged card adapter or wrong file system.

### Q. How to check the available memory on the SD card of your Orbit Reader 20Plus?

**A**. There is no way to check the remaining space on the SD card through Orbit Reader 20Plus. However, you can check it by connecting your Orbit Reader 20 to your PC and go to mass storage mode by pressing command Space + Dots 5 7

### Q. Is it possible to rename a file with a name having a mixed set of Unicode and ASCII characters?

**A.** It is not possible to rename a file with mixed characters from Unicode and ASCII.

#### Q. How do I transfer the files to and from the Orbit Reader 20Plus?

**A.** Connect your Orbit Reader 20Plus to your PC using USB cable and invoke mass storage mode for the file transfers. Hotkey for the mass storage mode is Space + Dots 5 7.

### Reader and Editor

### Q. How much file content can be copied using Cut/Copy block operations in Orbit Reader 20Plus?

**A** Maximum of 5KB (approximately 5000 characters) of the file content can be copied at a time.

# Q. What is the maximum number of bookmarks you can set in single file on your Orbit Reader 20Plus?

**A**. The maximum number of bookmarks that can be set, in a single file, is 100.

# Q. Is text formatting applied in Editor based on different settings from the Menu (for example word wrap)?

A. The text formatting options from the Menu are applicable in the Reader only.

### Q. Is it possible to perform Cut/Copy block operations in Reader mode in Orbit Reader 20Plus?

**A**. The Cut/Copy block operations can be performed only in Editor. To perform these operations in Reader mode, you should first open the file in Editor mode and perform the desired operation.

Assuming you are in edit mode, go to the spot you wish to begin your block. Press the Select key and you will see E Exit on your display, arrow down to Mark and press select again.

It should say Mark successful....

Go to the end of the block, press select again and arrow down to what you wish to do, cut copy or paste.

### Q. Can I remove the SD card while editing a file?

**A.** When you remove the SD card, Editor application is terminated and edited data will be lost. It is highly recommended not to remove the SD card while editing any file.

#### Q. Can we open any file format in the device?

A. The supported file format is TXT, BRF, BRL and BRA other than any other format of the file can open and the content will be in computer braille however any other format may not be understandable.

### Q. How do you navigate by characters, words, and lines when writing in an editable text field?

A. You can press space + Dots 2 3 or Space + Dots 5 6 (Rotor settings) to navigate characters, words, and lines. Once characters, word, or line is announced by Voiceover (rotor) you can press space + Dots 3 or Space + Dots 6 to navigate character by character, word by word, or line by line.

### Q. How do you edit a file name when it is incorrect?

A. To edit a file name, navigate to the file and press Space + R and you will have a cursor at the end of the file extension. Left arrow to the place you want to correct and make your correction then hit dot 8 and you will notice the cursor disappears. The file is now renamed.

### Q. Is the file automatically saved while editing in Orbit Reader 20Plus?

**A**. A file is automatically saved when you exit the Editor. A file is also automatically saved while editing or navigating approximately 1000 characters within the file.

### Q. How does the page navigation work in Orbit Reader 20Plus?

**A.** 'Navigation by page' will move the cursor to the next form feed character or 1000 characters, whichever comes first in the file. If the file has no form feed characters, the cursor will move approximately 1000 characters.

#### Q. Is Indent Feature available on the Orbit Reader 20Plus?

**A**. Yes, it is available.

### Q. Why does 'Dot 7' appear on the display, even after Filter dot 7 is turned on in Orbit Reader 20 Plus?

**A**. The 'Filter dot 7' function works only for BRF and BRL files. It has no impact if you are reading a text file.

### Q. How to convert PDF file into text format to read in OR20 Plus?

- **A.** 1. Copy file content from PDF and paste it into a text file.
  - 2. Save the text file with UTF-8 Encoding.
  - 3. Apply Telugu localization in Orbit Reader.

### Q. Does dxb file format support by Orbit Reader20Plus?

A. No, OR20Plus Or OR20 does not support dxb file format.

### Q. Does Orbit Reader 20 Plus support text to braille conversion?

**A.** Yes. You can read text files in any language on Orbit Reader 20. English text files are supported out of the box. For non-English text files, Orbit Reader 20 device needs to be localized.

### Q. What are the steps to create a BRF file on the Orbit Reader 20Plus?

A. Steps to create a BRF file

- 1. Choose encoding option "ANSI" from the Menu
- 2. Create a new file using the command (by pressing space + N keys)
- 3. Type the content
- 4. Save the file (By pressing Select, Select)
- 5. Rename the file by adding the extension '. BRF'

### Q. What are the steps to create a TEXT file on the Orbit Reader 20Plus?

A. Steps to create a TXT file

- 1. Choose appropriate encoding option from the Menu
- 2. Create a new file using the command (by pressing space + N keys)
- 3. Type the content
- 4. Save the file (By pressing Select, Select)
- 5. Rename the file by adding the extension '.TXT'

#### Q. Can I translate brf to txt & read the file on computer?

**A.** No, .brf file cannot be translated into .txt and only .txt file are readable on computer

#### Q. Is there any command to enable edit mode while reading a file?

**A.** Yes, space + dot 1,5 is the command to enable edit node while reading a file in OR20 or OR20 plus.

### Q. Why does the file name show part of the file even though hit dot 8 for a new line when someone did the file name on the first line of the text?

**A.** By default the editor takes the first 20 characters of the text in the file as the filename. The newline character as whitespace and taking the characters from the next line.

Please follow this step to solve the issue.

- 1)Please try to create new file. Press space + N (dots 1,3,4,5)
- 2) Press dot8 and save file.

Then again open the same file and edit the text in that. And check what do you observe?

Note: once you write text in the file after close the file. Rename file name according to your need. (For example, phone.txt).

### Q. Does Orbit Reader 20Plus supports on-board translation?

**A.** Yes, Orbit Reader 20Plus can support on-board translation using the localization feature. Please refer Orbit Reader 20Plus localization package available on our website at <a href="http://www.orbitresearch.com/support/orbit-reader-20-plus-support/orbit-reader-20-plus-localization-download/">http://www.orbitresearch.com/support/orbit-reader-20-plus-localization-download/</a>

### Bluetooth

### Q. What happens when a Bluetooth Host sends a pairing request to the Orbit Reader 20Plus when in sleep mode?

**A**. Paring requests are accepted automatically when the pairing mode is set to "Just Works". If it is set to "Confirm Code", Orbit Reader 20Plus will not respond.

### Q. How many Bluetooth devices can be connected to the Orbit Reader 20Plus?

**A.** Four Bluetooth devices can be connected to the Orbit Reader 20Plus. However, only one Bluetooth device will be active at a time. In order to switch between connected devices, first put the currently connected host on standby (screen lock the phone) and then wake up the other host from standby (unlock the phone). The host will then connect to the Orbit Reader 20 automatically, provided it was paired already.

# Q. Why does my device switch back to Bluetooth connection even when I am working in Stand-alone mode?

**A.** The default setting for Bluetooth is Auto in the Menu. That means If there is any screen reader activity running on the paired device, the Orbit Reader 20Plus automatically switches to Bluetooth Remote mode. If you do not want automatic Bluetooth connection switching, change the Bluetooth menu option to manual. To disable Bluetooth completely, select OFF.

# Q. Can I wake up my mobile from the standby mode using the Orbit Reader 20Plus keys?

**A**. The Orbit Reader 20Plus keys cannot be used to wake up a mobile from the standby mode, but can be used to enter a password to unlock the screen for iPhones.

Android phones with Google's Braille Back does not support this functionality.

# Q. Will Orbit Reader 20Plus show my phone's notifications when the phone is in standby mode?

**A.** This depends on the screen reader application running on your mobile phone. Our observations are as follows:

For iPhones,

No notifications are shown for incoming calls. For phone messages, only notifications are received, and not the content of the messages. The display usually shows the contents of the screen.

For Android phones,

On receiving a call, the device displays contents of the screen. The content may vary depending on the mobile phone. The device may or may not display the number for an incoming call. The device does not display anything for incoming message notifications.

# Q. Why am I unable to see my device listed in the IOS Bluetooth menu option "Nearby Devices"?

A. Note that iOS is paired through,

Settings →General →Accessibility→Voiceover→Braille→Choose A Braille Display and not through Settings→Bluetooth→Devices.

### **Remote Mode**

### Q. Can the Orbit Reader 20Plus work as the 18-cell braille display?

**A.** The Orbit Reader 20Plus works as an 18-cell device when it is emulated as Refreshabraille 18. The last two cells remain blank.

#### Q. Can I turn off the emulation mode anytime?

**A.** The Emulation mode can be changed only when there is no active screen reader connection. If the user attempts to change emulation during an active screen reader connection, the system will give an error message.

### Q. What happens when a Bluetooth connection is lost with the host device?

**A**. The Orbit Reader 20Plus resumes connection when you unlock the previously connected device from standby.

If the connection was lost when the Bluetooth device is active, then the connection needs to be re-established manually.

There are some simple ways to do this. They are as follows:

1. Lock the screen of the phone and unlock.

- 2. For Android, go to Settings->Accessibility->Brailleback->Setting and click on the status or turn off the Brailleback and turn it on again.
- For iOS, go to Settings->General->Accessibility->Voiceover-> Braille and double click on the name of the braille device, or turn off the voice-over and turn it on again.
- 4. If nothing works, unpair the braille device and pair it back.

# Q. What happens when the Emulation mode is changed while the device is already paired with the host?

**A**. When the Emulation mode is changed, the "connected device list" will not show that change unless Orbit Reader 20Plus unpair and pair with the host. However, there is no disturbance in the current work.

### Q. What happens when you change the Emulation mode during active screen reader connection?

**A.** If the Android device is in standby, then there is a chance that it may connect to the Orbit Reader 20Plus in the wrong emulation mode when wake-up the phone. Here, you can disconnect (forget) the Orbit Reader 20Plus and pair it again.

The current active connection (USB or Bluetooth) will be reset and re-initialized.

### Q. What is the key command to enter the text in the JAWS?

A. Press Space + Dots 1-2-3-4-5-6

# Q. How can I know whether the screen reader application I am using is supported by Orbit Reader 20 Plus or not?

#### A. Refer to the table below for details

|             | Connection mode             | Supported Channels           | Screen Reader<br>Latest Version<br>verified |  |  |
|-------------|-----------------------------|------------------------------|---------------------------------------------|--|--|
| NVDA        |                             |                              |                                             |  |  |
| 1           | Orbit Reader 20 Plus        | USB HID/Bluetooth            | 2017.2                                      |  |  |
| 2           | Refreshabraille18 Emulation | Bluetooth                    | 2017.2 or earlier                           |  |  |
| JAWS        |                             |                              |                                             |  |  |
| 1           | Orbit Reader 20 Plus        | USB HID/ Bluetooth           | JAWS<br>2018.1803.24                        |  |  |
| 2           | Refreshabraille18 Emulation | USB HID/ Bluetooth           | 18.0.2945                                   |  |  |
| Window-Eyes |                             |                              |                                             |  |  |
| 1           | Orbit Reader 20 Plus        | USB HID/USB Serial/Bluetooth | Not released yet                            |  |  |

| 2                         | Refreshabraille18 Emulation | USB Serial/Bluetooth | 9.5.1.0 and earlier      |  |  |
|---------------------------|-----------------------------|----------------------|--------------------------|--|--|
| System Access             |                             |                      |                          |  |  |
| 1                         | Orbit Reader 20 Plus        | USB HID              | 3.7.88                   |  |  |
| 2                         | Refreshabraille18 Emulation | USB HID/             | 3.6.136                  |  |  |
| Voice                     | Voiceover (Mac)             |                      |                          |  |  |
| 1                         | Orbit Reader 20 Plus        | USB HID/Bluetooth    | Mac OS-10.12.1<br>sierra |  |  |
| 2                         | Refresh braille Emulation   | Bluetooth            | Mac OS 9 and earlier     |  |  |
| Voiceover (iOS)           |                             |                      |                          |  |  |
| 1                         | Orbit Reader 20 Plus        | Bluetooth            | iOS10.3.2                |  |  |
| 2                         | Refreshabraille18 Emulation | Bluetooth            | iOS9 and earlier         |  |  |
| BrailleBack               |                             |                      |                          |  |  |
| 1                         | Refreshabraille18 Emulation | Bluetooth            | 0.95.1-Prod or earlier   |  |  |
| Windows Narrator          |                             |                      |                          |  |  |
| 1                         | Refreshabraille18 Emulation | USB Serial/Bluetooth | Windows10                |  |  |
| BRLTTY                    |                             |                      |                          |  |  |
| 1                         | Orbit Reader 20 Plus        | Bluetooth            | 5.5                      |  |  |
| 2                         | Refreshabraille18 Emulation | Bluetooth            | 5.5                      |  |  |
| ChromeVox (Chromebook)    |                             |                      |                          |  |  |
| 1                         | Orbit Reader 20 Plus        | HID                  | 61.0.3163.120            |  |  |
| 2                         | Refreshabraille18 Emulation | HID                  | 61.0.3163.120            |  |  |
| Voiceview (Amazon Tablet) |                             |                      |                          |  |  |
| 1                         | Orbit Reader 20 Plus        | Bluetooth            | 5.6.0.1                  |  |  |
| 2                         | Refreshabraille18 Emulation | Bluetooth            | 5.6.0.1                  |  |  |
| -                         |                             |                      |                          |  |  |

# Q. I typed a character when connected to IOS on the home screen and now I see a box with all 8 dots up in the first and 20th cell. What does this mean?

**A.** You might have enabled a status cell on the right-hand side. You can turn it off in Braille settings.

# Q. When I tried to reply to a text, Voiceover wouldn't read the contraction correctly, and the braille didn't always display correctly.

**A.** Actually, if you are a grade 2 user, there are different settings I would recommend.

Go into the braille settings under Voiceover, select the Braille table, and add English US, which is the grade 2 table, not in UEB.

Make sure that is selected, and you could even go and delete the UEB table now, but you don't need to.

Then, under input and output, select contracted braille, so you will see your text as grade 2.

Also, when writing texts, you won't have the issue with some signs being interpreted as computer braille.

Then, update your iPhone to 15.6. This fixes some Apple braille issues that may resolve some of the problems you are having.

# Q. It showed up as "English US Liblouis" in the IOS braille table. I also found an "English US System." Should I select them both? How do I make the correct one the default?

**A.** You can only have one selected at a time. There is also an option in the rotor settings to have braille tables as a rotor item; then you can switch tables on the fly and see if one works better for you.

### Q. Are there any known issues/limitations while working with Android?

A. The following issues have been noted while working with Android-

- Automatic switching does not happen. The Orbit Reader 20 has a feature wherein, if USB and Bluetooth both are active at the same time, Bluetooth takes over the connection and in the event of the phone being locked the USB mode automatically gets activated.
- When you type text messages on the Android device, it does not get displayed on the device.
- It is not possible to enter the 'screen unlock' password of the phone from the Braille keypad of the device.
- While using the Brailleback, you cannot type with Grade 2.

### Firmware Upgrade

Q. What needs to be done if the error messages like "<u>Mfc100.dll not installed</u>" or "<u>Msvcr100.dll is missing</u>" are displayed when an update utility is run?

**A**. If you are using firmware upgrade utility version v00.00.12 or an earlier version, Install VC++ redistributable from <a href="here">here</a> and run it again. For Utility version v001.00.13 and onwards, these dll files are merged with the main application and no installations are required.

- Q. Is it possible to upgrade the Orbit Reader 20Plus from SD card? A. Yes.
- Q. How to recover the device in case the upgrade process fails in between?

  A. Reset the device (press dot 8 + right lower pan key) and follow again the upgrade procedure.
- Q. Do we require computer, laptop or Mac to upgrade Orbit Reader 20?

  A. Basically there is two methods to upgrade your device.

  First with Windows computer and second with the SD card. With Mac Computer you cannot upgrade using the Mac Computer but you can transfer only .bin file in SD card and that way you can upgrade your device.

### Localization

- Q. Can I change the Orbit Reader 20 Plus language?
- **A**. Yes. You can configure language in profile option and then you can switch between the profile. Note: You need to add language from Add language option under the Menu before configuring language in profile.
- Q. How should I switch back to the default English from the wrong language?
- **A.** You can switch to profile 3 for computer braille.
- Q. Why am I getting localization error when I load the language to Orbit Reader 20 Plus?
- **A.** These are the possible reason for the error
  - Make sure you have latest localization file and latest firmware version installed on your Orbit Reader 20 plus. In case version of localization file and firmware version of your SD card does not match, it shows the localization error.
  - 2. Make sure that localization file name is not changed. Some of the operating systems remove the full stop (.) from the beginning of the file

name when you download the file to your PC. The full stop (.) is required to detect the language in OR-20 Plus.

### Q. Can I edit the localization file at my end?

**A.** No, you cannot edit the localization file available on our website. Please contact us our tech support team for more help.

# Q. What is the maximum length of any system message, the Orbit Reader 20 supports?

**A**. The maximum length of a system message that the Orbit Reader 20 supports is 20 characters.

# Q. What is the Difference Between BRF and Computer-Braille as a Language Choice?

**A.** There is really no difference between the two.

#### Q. How to read file in contracted braille on Orbit Reader 20 Plus?

**A.** In Orbit Reader 20 Plus, profile 2 is for contracted braille (grade 2). To read the file (contracted braille) in other profile apart from profile 2, need to set grade 2 in RW option. To read file in UEB grade 2, loc.file of UEB language should be present within local folder in device & also need to configure in RW option in any profile.

#### Q. Can we edit grade 1 & grade 2 file (contracted braille)?

A. Yes. You can edit grade 1 & grade 2 file (contracted braille).

### Q. Are their language files in SD card of OR20 plus & can I set files on all profiles?

**A.** There are approximately 50 language files on SD card (in locale folder). Yes, language files can be set on all profiles.

Note: - Apart from available languages, for any other languages, need contact Orbit Research.

# Q. How can I find, if someone has already created localization files for my language? Can I submit my localization files to share with others?

**A**. We post localization files that we receive on our website <a href="here">here</a>. We encourage you to share your localization files with others. You can send us your files via email at <a href="techsupport@orbitresearch.com">techsupport@orbitresearch.com</a>

### Calendar, Clock, Alarm and Calculator

### Q. How do you open the area where you manage and create alarms?

**A.** press select + up-arrow and press down arrow until you get to Alarm 1 or 2. Press Right arrow and press select, then up or down to either turn it on or off and then right arrow through your options and use up or down to adjust any of the settings

### Q. How do you access the calendar?

**A.** Press Space+dots1,4,8. The same command closes the calendar.

### Q. How do you access the calculator?

**A.** Press Space+dots1,4,7 and the same command closes the calculator.

### Q – Does the Alarm has a speech in the OR-20 Plus?

**A.** No it does not have speech output, but it just blinks the cell up and down.

### Q. Can i jump to specific date in the calendar?

A. To jump in the specific date you can press the Space + g (dots 1,2,4,5)

### Q. When I go into the calendar to set an appointment and when creating N chord, the days displayed "00".

**A.** if you face this issue, please upgrade your device with the latest firmware and it will resolve your issue.

### Q. In clock does it support 12 hours and 24 hours format?

**A**. Yes it does support.

### Q. How to configure time in the Orbit Reader 20 Plus?

A. In the menu, above Clock Settings, you have Time Format. You can use this to switch between 12-hour format and 24-hour format.

### Q. Are calendar entries stored on the SD card? Or internal memory?

**A.** The calendar entries stored in flash (internal memory). Right now, the entries are stored up to 20.

### Q. Can I set an appointment in the Calendar?

**A.** Yes you can set a new appointment and you can also View, Edit, modify and delete an appointment.

### Q. If you are navigating your calendar by year and giving number like 3131?

**A.** Please inform customer to change the profile 3 computer braille.

#### Q. How can I check date and time in Orbit Reader 20Plus?

**A.** You can press Space + dots 2 3 4 5 to check date and time

#### Q. What are the calculator functions?

**A.** There are four basic functions of the calculator (Addition, Subtraction, Multiplication and division)

### Q. Can we store the Memory of the Calculation?

**A.** Yes you can store the memory of the calculation. Please follow the below command to help you to store the memory.

| M+ (Memory Plus)   | Space + Up arrow    |  |
|--------------------|---------------------|--|
| M- (Memory minus)  | Space + Down arrow  |  |
| MR (Memory recall) | Space + Left arrow  |  |
| MC (Memory clear)  | Space + Right arrow |  |
| History navigation | Space + Panning key |  |

# Q. How the calculator on the 20 Plus processes multiple operations in an arithmetical expression?

**A.** It uses BODMAS (Brackets, Orders, Division/Multiplication, Addition/Subtraction) operator precedence.

#### 1 Others

### Q. How to clean the braille display?

**A.** Follow the below-mentioned steps to keep your Orbit Reader 20Plus clean: Due to exposure to natural elements such as dust and oils, the Orbit Reader 20Plus should be cleaned periodically.

The following are some tips to keep your Orbit Reader 20Plus clean:

- Cleaning should be performed with the unit switched off and with all pins in the down position.
- Use a vacuum cleaner with a soft tip attachment to remove dust from the pin area
- Use a lint-free cloth to wipe the cells.
- The cloth may be moistened with water.
- Avoid using the following:
  - 1. Paper towels, cotton swabs or materials that can release fibers
  - 2. Alcohol or ammonia-based cleaners
  - 3. Canned or compressed air.

### Q. What is a single line edit box in Orbit Reader 20Plus and what are its limitations?

**A.** Orbit Reader 20Plus presents a text dialog or input field called an Edit Box when you want to find text or rename a file. The Edit Box permits only one line of text. Press Space + F to begin a search or press Space + R to rename a file. The only limitation is, the Cut/Copy operations cannot be performed on a single line edit box.

### Q. Can Orbit Reader 20Plus be put into sleep mode?

**A.** You can put your Orbit Reader 20Plus into sleep mode by tapping the power key once when it is in Stand-alone mode.

### Q. Does Orbit Reader 20Plus support Unified English Braille (UEB)?

A. Yes

### Q. How to unlock Orbit Reader20Plus Keypad?

**A.** The command is to hold Dots 7 8 for two seconds or more. Pressing and holding these same keys again, unlocks the keys. You can also unlock the keys by turning the device off and then on again.

### Q. Is there a way to answer calls with it or hang up from a call?

**A.** You can press Space with WH. or Space + dots 1 5 6. that's the equivalent of doing the 2-finger double tap on your phone.

### Q. My Orbit Braille Display Not Connecting to PC Using NVDA and JAWS Screen readers Via USB but OK with Narrator.

### A. Please follow the below steps to connect your PC using NVDA

Uninstall Narrator drivers by the below steps,

- 1. Press the Windows logo key + I to open Settings.
- 2. Select Apps, choose Apps & features and then select Optional features.
- 3. Select Accessibility Braille support, and then choose Uninstall.

If you want your OR20-Plus to be re-connected to Windows Narrator then you can re-install these drivers using these steps, but be aware you cannot use Jaws or NVDA if you reinstall the Narrator braille.

- 1. Press the Windows logo key + Ctrl + N to open Narrator settings.
- 2. Under Use braille, select Download, and install braille. (This will take some time. Windows will also ask if you're sure that you want to allow Windows to make changes to your PC.)
- When download and installation are complete, select Enable braille.
- 4. Next, add your braille display. Select Add a braille display and then choose your braille display manufacturer and connection type USB.

### Q. Sometimes the Braille display drivers of the Windows Narrator prevents the OR20-Plus connecting to JAWS, NVDA, and also firmware upgrade utility over the USB.

**A.** Please follow the below steps to uninstall the Windows Narrator driver for a moment.

#### Uninstall Narrator drivers by below steps,

1. Press the **Windows logo key + I** to open Settings.

- 2. Select Apps, choose Apps & features and then select Optional features.
- 3. Select Accessibility Braille support, and then choose Uninstall.

If you want your OR20-Plus to be re-connected to Windows Narrator then you can re-install these drivers using these steps,

#### And install again by following steps,

- 1. Press the Windows logo key + Ctrl + N to open Narrator settings.
- Under Use braille, select Download, and install braille. (This will take some time. Windows will also ask if you're sure that you want to allow Windows to make changes to your PC.)
- 3. When download and installation are complete, select **Enable braille**.
- 4. Next, add your braille display. Select **Add a braille display** and then choose your braille display manufacturer and connection type USB.

#### Q. How to reset the device?

A. Right pan down + dot 8 = System resetSelect + power button 5 times = Factory reset

### Q. How to report a software bug?

**A.** You can email us the details at <u>techsupport@orbitresearch.com</u>. You can also post your queries on our forums available on our website <u>here</u>.

### Q. What is the Orbit Research warranty?

A. Orbit Research warrants the Orbit Reader hardware product against defects in materials and workmanship under Normal use for a period of ONE (1) YEAR from the purchase date, by the original purchaser ("Warranty Period"). If a hardware defect arises and a valid claim is received by the Orbit Research, within the Warranty Period, at its option and to the extent permitted by law, the defective hardware will be repaired or replaced. Extended one-year warranty can be purchased within 60 days for \$195.00 at the purchase time of the Orbit Reader 20Plus by the original purchaser.

#### Q. How can I obtain Technical Support for Orbit Reader 20Plus?

**A.** For technical support, you may contact your local distributor of OR 20Plus. You can email the details at <a href="mailto:techsupport@orbitresearch.com">techsupport@orbitresearch.com</a> Or post your queries on our website <a href="mailto:here">here</a>.